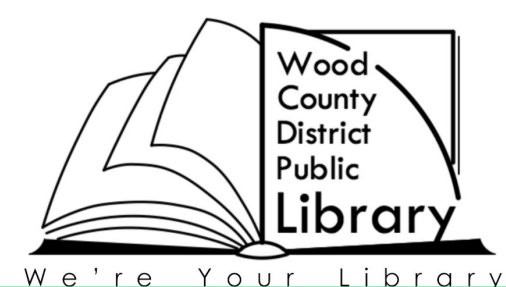

## *Digital Audiobooks for Windows*

Bowling Green Walbridge Bookmobile

## **What you'll need:**

- A computer with Windows XP, Vista, 7 or 8
- A Library card and PIN (usually the last four digits of your phone number)
- Overdrive Media Console for Windows

## **Install the Overdrive Media Console**

Go to the download page for OverDrive Media Console (OMC) for Windows (omc.overdrive.com/windows.php)

- Click **Download for Windows**
- Save the file
- Open the installation file once the download is complete
- Follow the prompts in the setup wizard to complete the installation. Once OMC is installed, we recommend running the Windows Media Player Security Upgrade. Within OMC go to **Tools** and select **Run Windows Media Player Security Upgrade.**

## **Ready to checkout Audiobooks**

- 1. Start at WCDPL's website: wcdpl.org
	- A: Click on **Catalog/My Account** in the purple bar
	- B: Click on the **download Overdrive** box on the right side of the page
	- C: Click the **Sign in** button at the top of the page
	- D: Select "**Wood County Public Library System**" from the drop down menu
	- E: Enter your **library card number**, followed by your **PIN**
- 2. Search for Audiobooks to borrow. Look for **MP3 or WMA formatted audiobooks.**
	- A: To select a book, click on **Borrow**
	- B: Not available? **Place a Hold** or **Add to Wish List** to borrow another time.
	- C: You may have 10 books checked out and 12 books on the waiting list. There is no limit on the wish list.
- 3. Ready to download **Go to the Bookshelf**.
	- A: Click on **Download** for each title
	- B: OMC should automatically open

Need more assistance—try the **?** button at the top right of the iDownload catalog or call the **Information Desk** at **419-352-5104 ext 220.**

251 N. Main St., Bowling Green, OH 43402 wcdpl.org 419-352-5104 Rev. August 2014

*The library provides access to literature & information, creative experiences & ideas to enrich our community***.**